# **GESTIONE ACCESSO AREA RISERVATA**

del sito http://www.odcec-busto.it/

## **ATTIVAZIONE AREA RISERVATA**

L'email che verrà inviata contiene una username (ID), una password (PW) e il link per attivare l'Area Riservata.

- Cliccare sul link
- Digitare ID e PW indicate nell'email ricevuta
- Modificare la password (facoltativo)

## **ACCESSO ORDINARIO ALL'AREA RISERVATA**

Cliccare sul tasto "Accedi all'area riservata" in alto a destra.

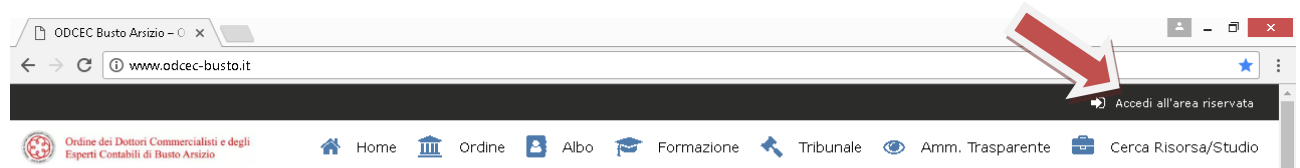

## **MODIFICA DELLA PRIVACY**

Una volta entrati nell'Area Riservata cliccando su "Collegati al Web Service" (tasto riportato in alto, a destra, a fianco al vostro codice fiscale)

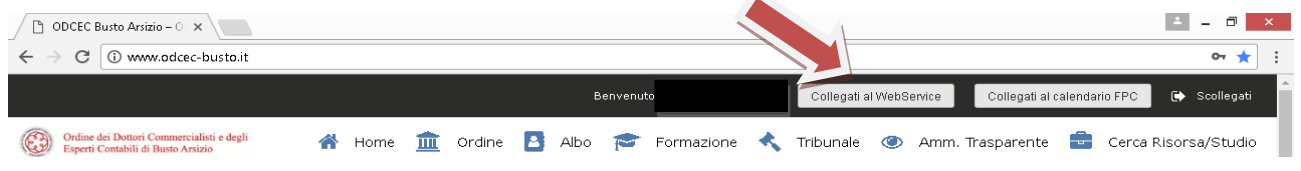

si viene trasferiti alla pagina "Aggiornamento dati anagrafici Albo".

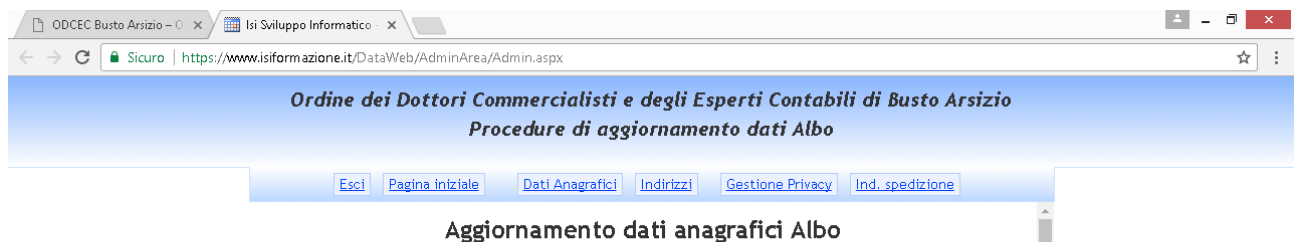

Da qui, cliccando sul tasto "Modifica dati anagrafici" sarà possibile modificare talune informazioni in possesso dell'Ordine e la propria fotografia.

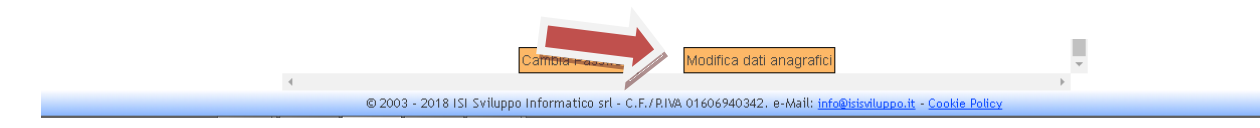

Nella sezione "Gestione Privacy" si può, invece, definire la privacy delle proprie singole informazioni non obbligatoriamente pubblicate sull'albo. Ciò avviene mediante l'apposizione di spunte sui campi compilati ed eventualmente modificati nella sezione "Modifica dati anagrafici".

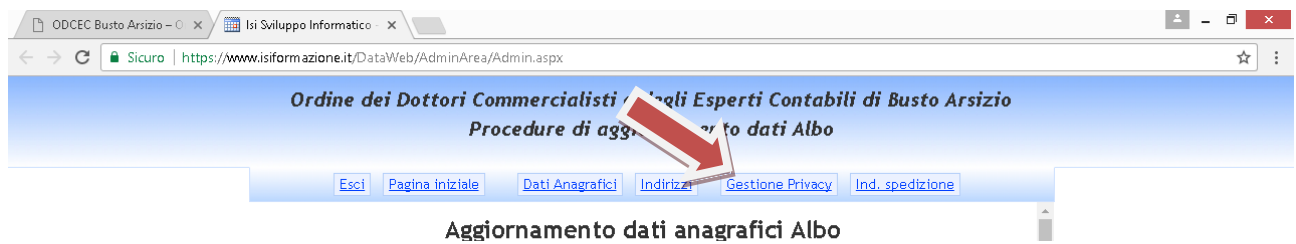

Così, per esempio, si può decidere se rendere visibile o modificare il proprio recapito o indirizzo email, o rendere pubblica la propria immagine (già in possesso della segreteria dell'Ordine e al momento non visibile a terzi).

Le modifiche **NON saranno visibili immediatamente**, soprattutto nella prima fase di avvio dell'area riservata, poiché dovranno essere validate dalla Segreteria dell'Ordine la quale potrà richiedere della documentazione di supporto (in genere questo avviene per le informazioni obbligatoriamente indicate nell'Albo come, per esempio, quelle riguardanti la propria residenza o la sede del proprio studio professionale) ovvero potrà invitare l'iscritto a modificare nuovamente i dati dallo stesso inseriti. Una volta che la modifica sia stata validata dalla Segretaria, trascorreranno ulteriori sei ore prima che la stessa divenga visibile sul sito.

Si evidenzia che **l'eventuale modifica del proprio indirizzo email non comporta la modifica dell'indirizzo email utilizzato per l'accesso all'area riservata** (ID) che, pertanto, rimarrà invariato.

#### **PUBBLICAZIONE AVVISI**

L'accesso all'Area Riservata consente anche di postare avvisi per la ricerca di personale/praticanti, etc. Cliccare su "Cerca risorsa/studio"

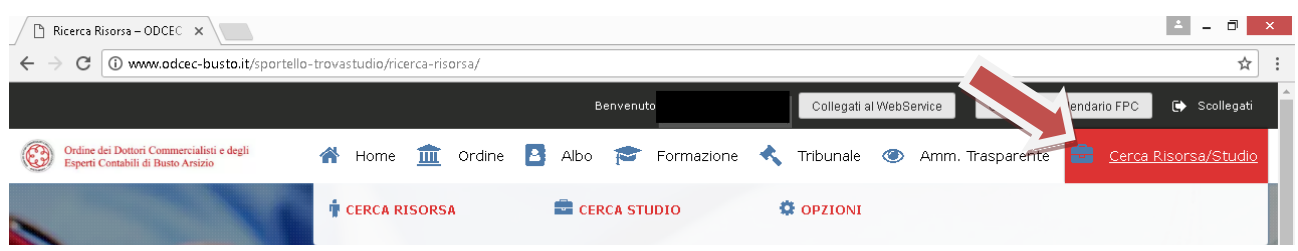

Successivamente cliccare su "cerca risorsa" per pubblicare un annuncio riguardante la ricerca di un collaboratore

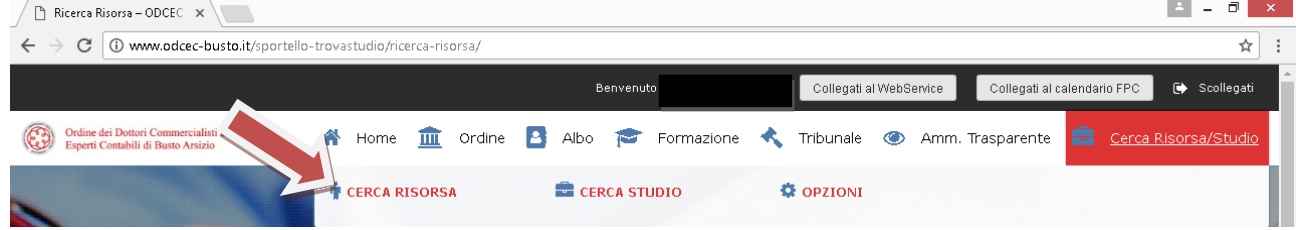

ovvero cliccare su "Cerca studio" nel caso in cui si volesse ricercare una collaborazione (come dipendente, praticante, etc.) presso uno studio professionale.

Cliccare su "Pubblicare una ricerca di lavoro"

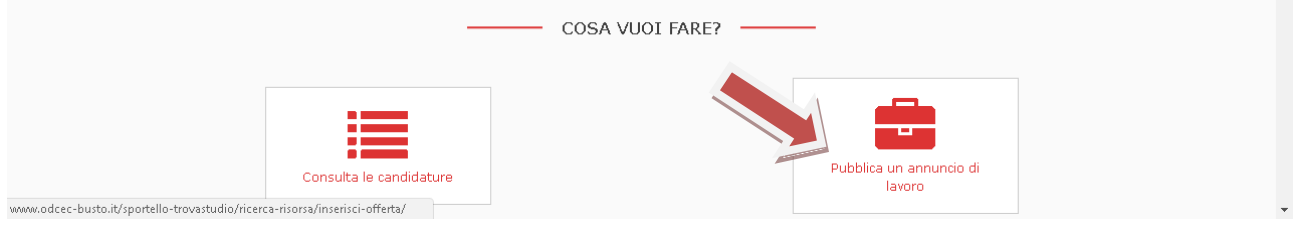

Compilare, quindi, i campi indicati

Al termine della procedura comparirà il seguente messaggio:

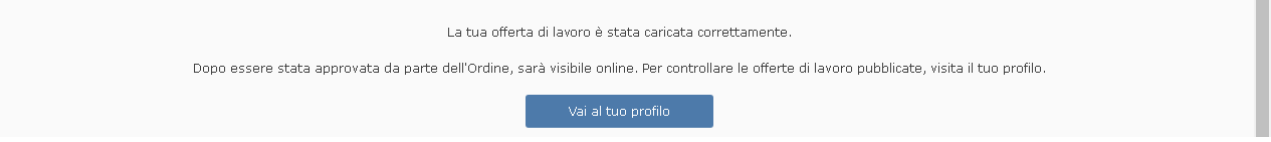

Anche in questo caso, **l'avviso non sarà immediatamente visibile** in quanto lo stesso necessiterà della validazione da parte della Segreteria prima di essere pubblicato.

# **LOGOUT**

Al termine, per non trovarsi in situazioni di difficoltà nell'accedere nuovamente all'Area Riservata, è necessario effettuare il logout cliccando su "Scollegati".

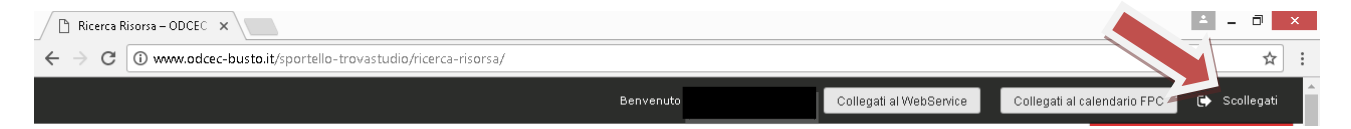

#### **MODIFICA DELLA PASSWORD**

La modifica della password **NON** va effettuata utilizzando il pulsante all'interno dell'"Aggiornamento dati anagrafici Albo".

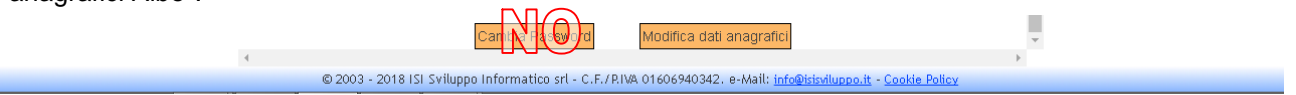

Come sopra indicato, la **modifica della password** potrà essere effettuata al momento dell'accesso all'area riservata in occasione della richiesta, da parte del portale, dell'indirizzo email o del codice fiscale. Sarà sufficiente cliccare su "password dimenticata?" per ricevere una email all'indirizzo utilizzato come ID per accedere all'area riservata, per l'attivazione della nuova PW che verrà generata in automatico dalla procedura.

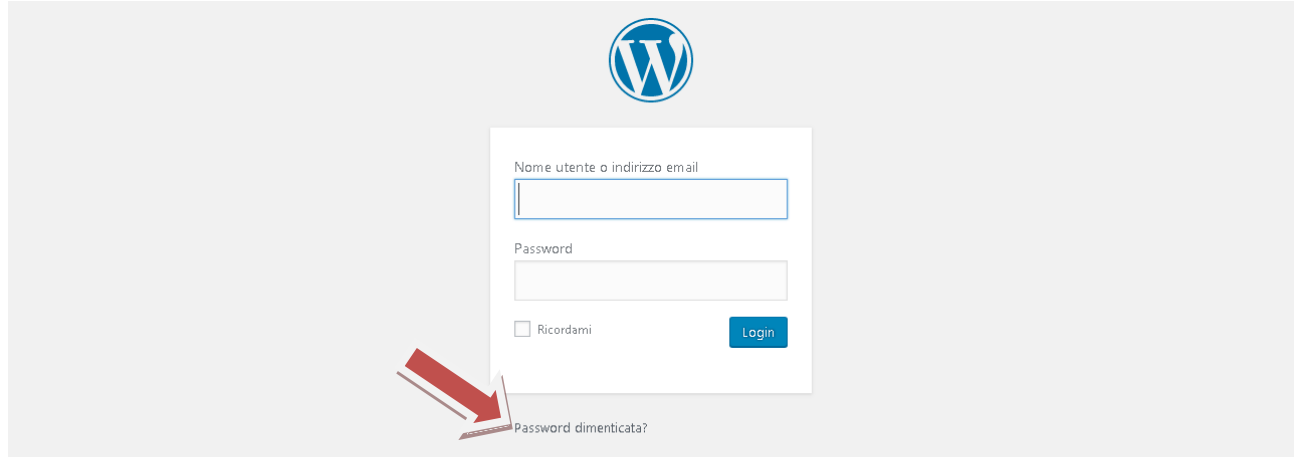

Per **personalizzare la PW** sarà sufficiente digitare la PW nuova di propria creazione scrivendola in sostituzione di quella "forte" proposta in automatico e, quindi, cliccare su login per terminare la procedura.